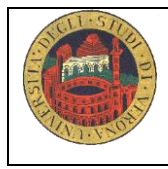

# *Lab MED/45 Utilizzare banche dati on line per la ricerca bibliografica*

Tutor referente: Federica Canzan [federica.canzan@univr.it](mailto:federica.canzan@univr.it)

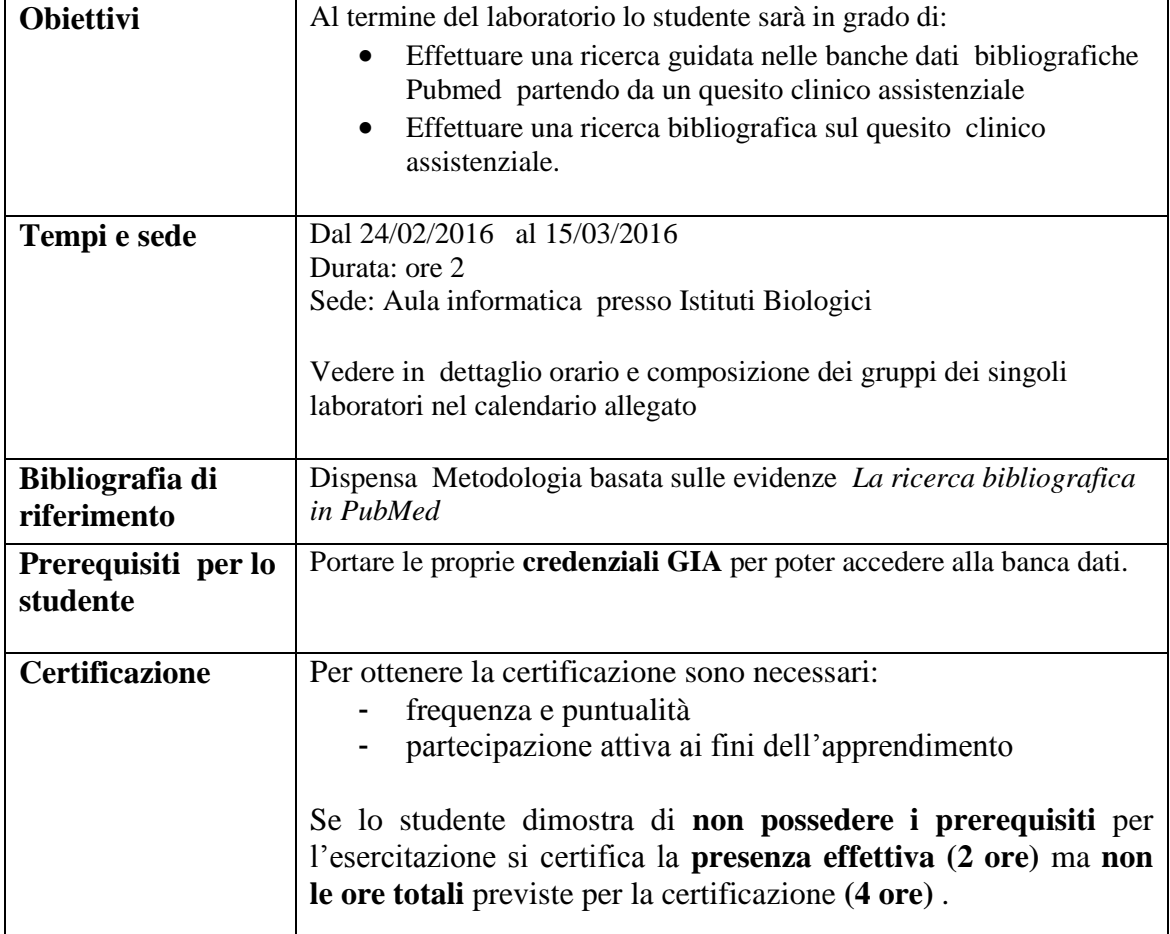

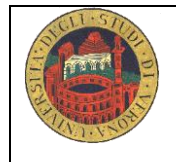

**Università degli Studi di Verona – Scuola di Medicina e Chirurgia Corso di Laurea di Infermieristica A.A 2016/2017**

# **Da dove partire per effettuare una ricerca bibliografica?**

Il passo iniziale per poter effettuare una ricerca bibliografica è quello di identificare un argomento sul quale interrogare le banche dati e quindi il quesito clinico . Scrivi nel riquadro sottostante l'argomento.

### **Problema clinico-assistenziale**

Il problema iniziale:

# **1. Formula il quesito/quesiti di ricerca**

**P=**   $I=$ **C= O=**

Quesito:

# **1. Traduci in inglese le parole chiave del PIO- PICO**

# **2. Entra nelle banche dati :**

Motore di ricerca : entra in Pubmed o data base disponibili (EMBASE, PsycINFO, CINHAL) partendo dal sito dell'Università

# **3. Ricerca Pub Med:**

#### **Ricerca con linguaggio controllato: i Mesh Term**

Verifica se le parole chiave sono indicizzate su Pub Med:

**4. In Advanced Search:** o NOT e cliccare su search PubMed. Esegui la stessa operazione per tutte le parole chiave. a destra nella sezione More Resources clicca su MeSH Database e verifica con attenzione se il termine indicizzato ha il significato voluto ed eventualmente "focalizzare" cliccando sui subheadings. Invia il termine sulla barra di ricerca cliccando su "Send to" e scegliere "Search box with AND o OR

## **Ricerca con parole libere**

Combina le parole chiave e scegli l'operatore booleano (AND,OR, NOT) più adatto **Cosa fare se** :

- *troppi risultati*: rivedere i limiti, le parole chiave e gli operatori booleani oppure usare le funzioni restrict Search to Major Topic heading only; do not explore this term (ie do not include MeSH terms found below this term in the MeSH tree)
- *troppo pochi*: usare esplode (espansione del concetto)
- *nessuno*: riflettere ancora sulle parole chiave scelte, sui limiti, sugli operatori booleani e sull'argomento scelto ( anche il non risultato è un risultato)

# **5. Leggi i risultati (titles and abstract)**

Per leggere i risultati cliccare su DISPLAY SETTING e scegliere abstract, numero di articoli che si vogliono visionare su ogni pagina e l'ordine cronologico Pub date.

Risultano N… articoli. In fondo ad ogni record si possono visionare i related articles e i termini MeSH . Leggere l'abstract e valutare se l'articolo risponde al quesito di ricerca. In caso positivo recuperare il full text dell'articolo.

# **6. Recuperare il full-text:**

- Direttamente dalla banca dati ( full text)
- Data base biblioteca riviste on line
- Document Delivery biblioteca Meneghetti ( prestiti interbibliotecari)

# **Altre funzioni:**

- **LIMITS**: serve per limitare la ricerca attraverso la data, la lingua, il genere, l'età del paziente

# **HISTORY (al'interno dell'advanced search)**:

È la storia della ricerca e ne riporta tutte le fasi , si conserva sul computer su cui si sta lavorando per 8 ore: è importante salvare la stringa per poter ricostruire le ricerche complesse e lunghe, i passaggi effettuati, i limiti posti, le parole usate. Per salvare le ricerche effettuate è sufficiente registrarsi con nome utente e password in My NCBI, che permette di tenersi aggiornati sui contenuti della ricerca e ricevere via e-mail detti aggiornamenti.

**RELATED ARTICLES:** sono articoli "connessi" per argomento con l'articolo trovato e mettono in collegamento anche con i relativi link ( collegamenti)

- **SUBHEADINGS:** (qualificatori) si possono usare per focalizzare la ricerca sin dall'inizio della stessa se l'ambito è ben definito o usarli successivamente se i risultati sono su troppi aspetti